# **Отправка назначения через Bluetooth**

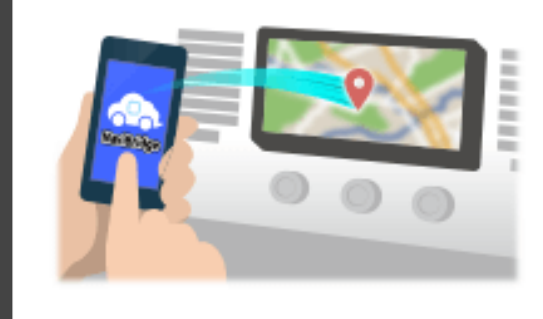

Чтобы отправить точку, выбранную NaviCon к автомобильным навигационной системе с помощью Bluetooth, вам необходимо настроить сопряжение между смартфоном и автомобильной навигационной системой. Сопряжение определяет комбинацию подключенных устройств (пара). Следующие страницы ввести специальные процедуры. \*Деталь экрана и конструкция могут отличаться от фактического изделия.

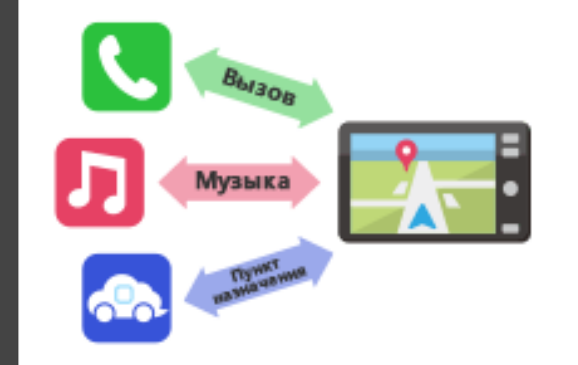

Существует тип соединения Bluetooth называется «Профиль», который требует спаривания для каждой цели. Типичными из них являются для телефонов (HFP) и для воспроизведения музыки (A2DP), но для NaviBridge отправить назначения, вам нужно пару для передачи данных (SPP) Некоторые автомобильные навигационные системы выполняют несколько спаривания одновременно.

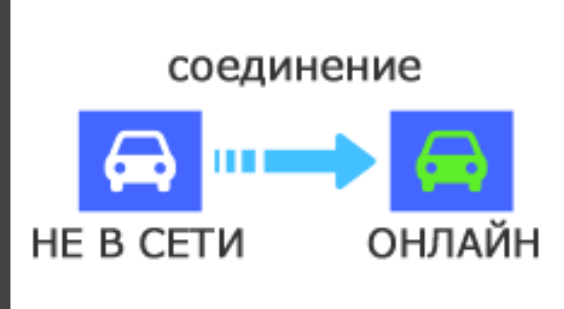

После завершения сопряжения, соединение автоматически производится в следующий раз.

Когда NaviBridge подключен к автомобильной навигационной системы, индикатор в правом нижнем углу экрана карты меняется на зеленый «ONLINE».

\*В некоторых редких случаях спаривание информации может быть утрачено в зависимости от ситуации использования. В этом случае удалите запись из оба смартфона и автомобильной навигации и повторите попытку спаривания.

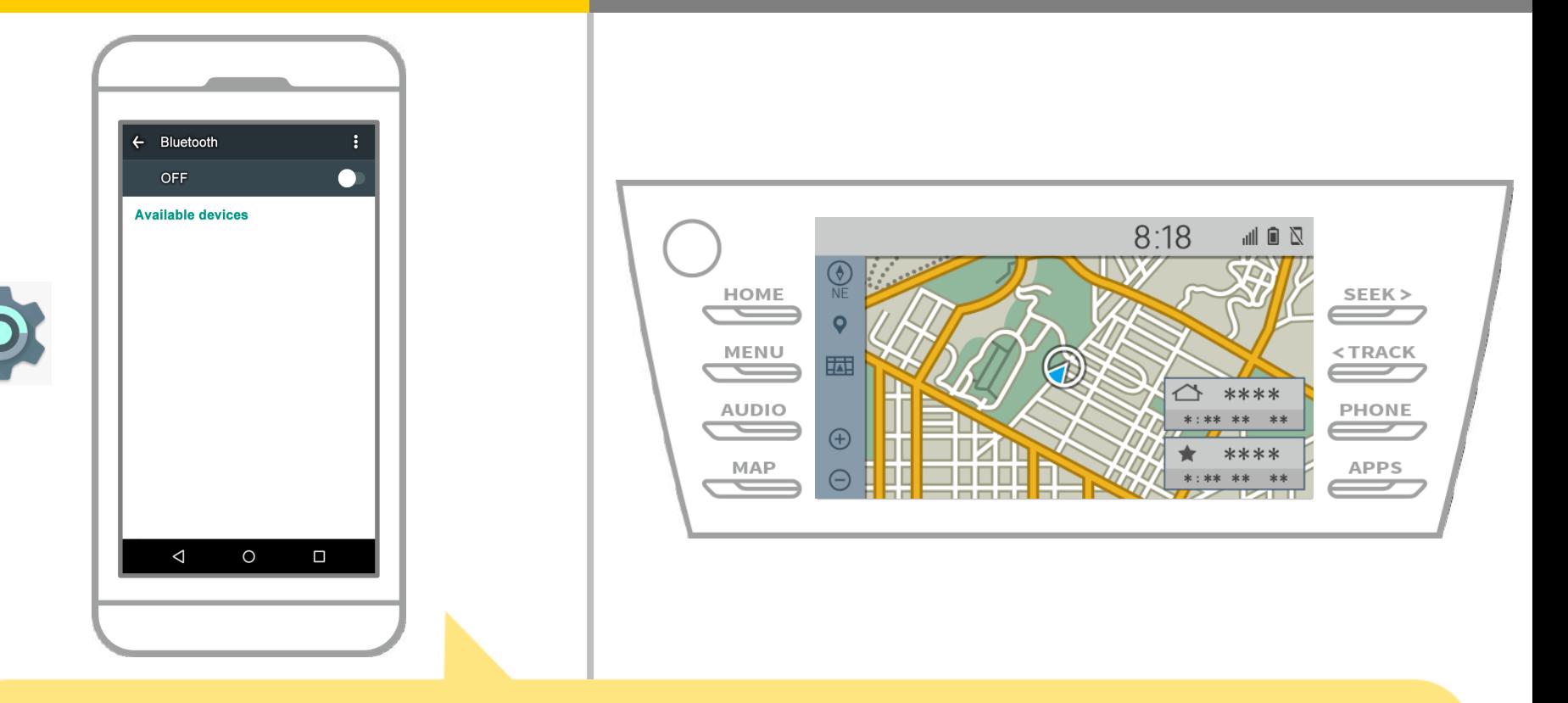

На главном экране Android, нажмите «Настройки» → «Bluetooth», чтобы отобразить экран работы Bluetooth Settings.

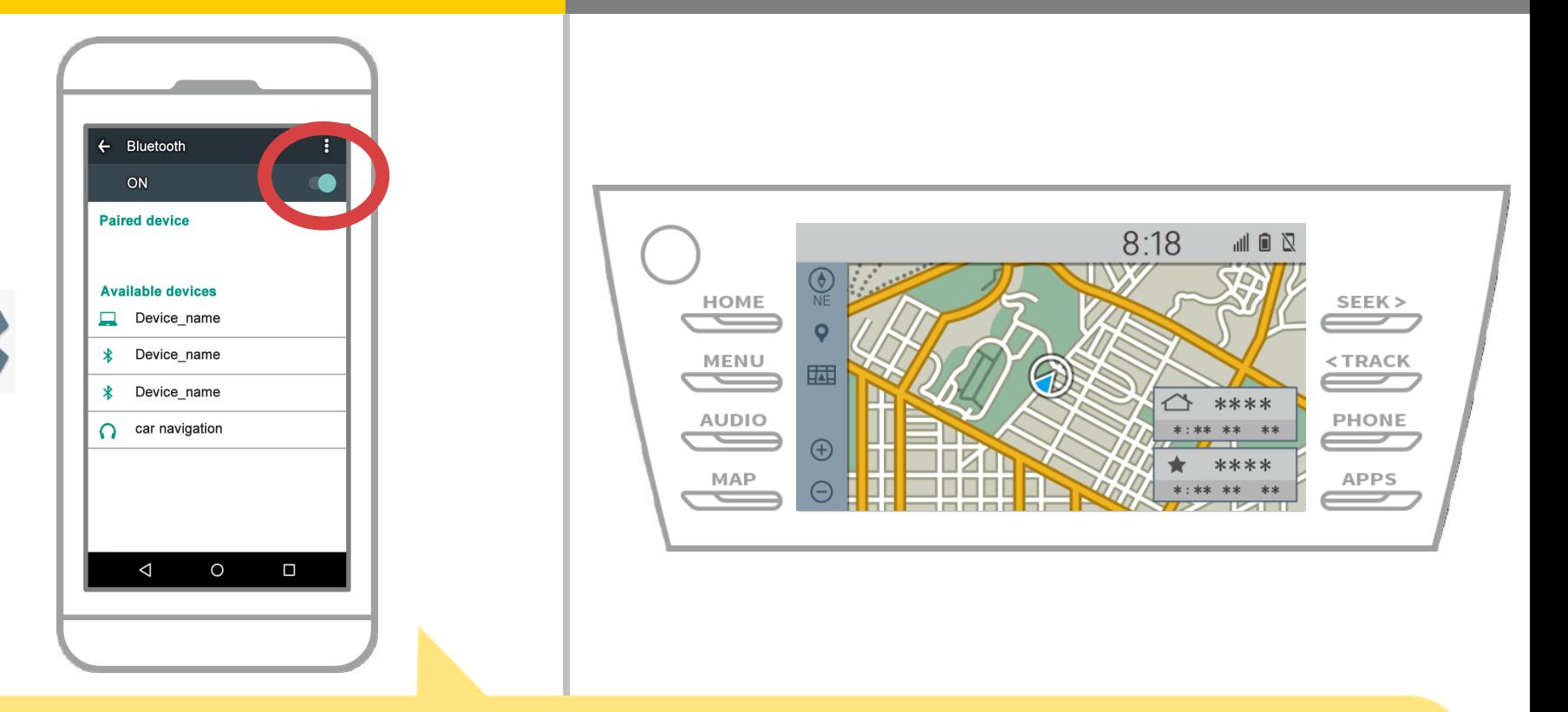

Если Bluetooth выключен, включите его.

Если имя автомобильной навигации не отображается, выберите «Обновить» в меню в верхнем правом углу экрана.

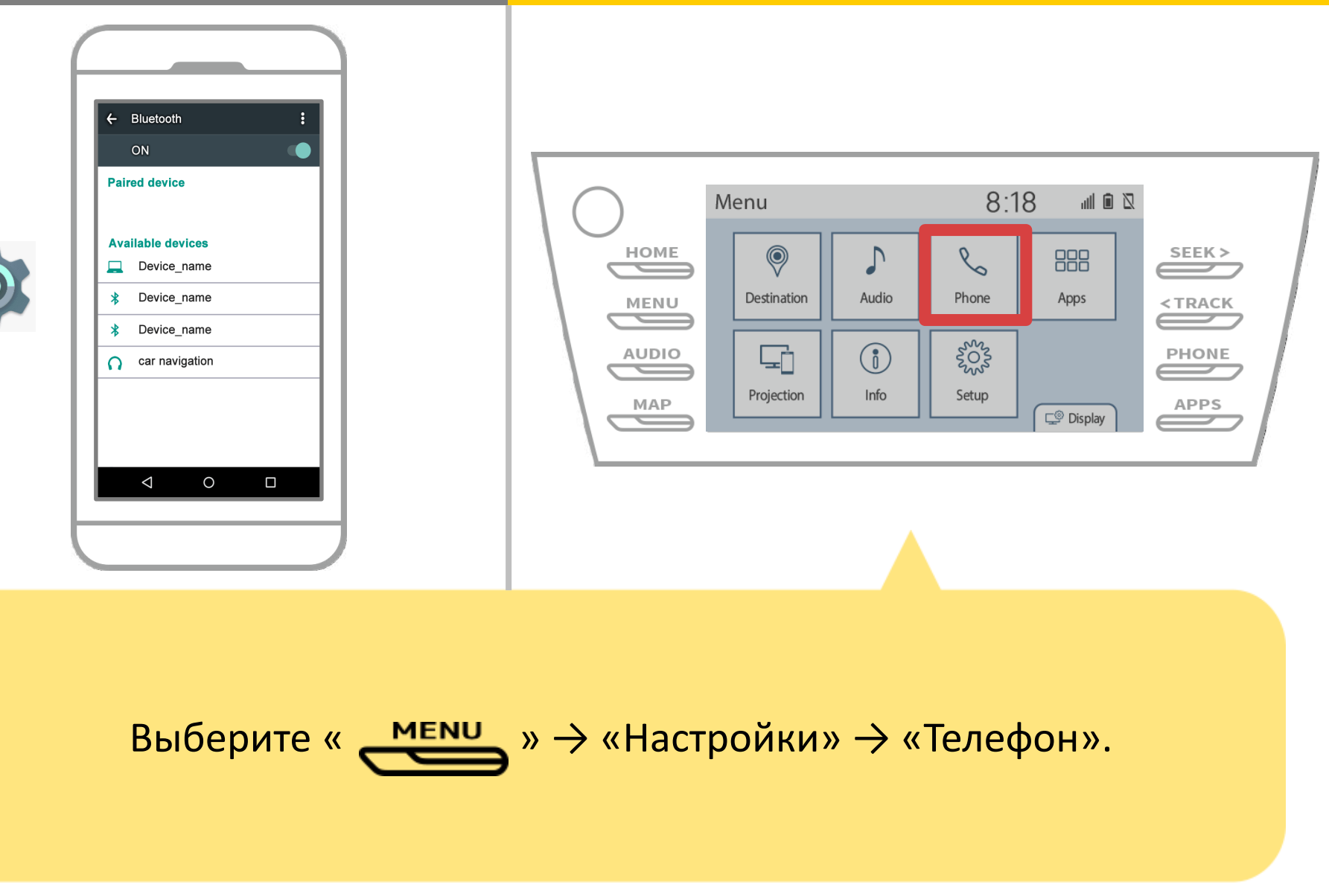

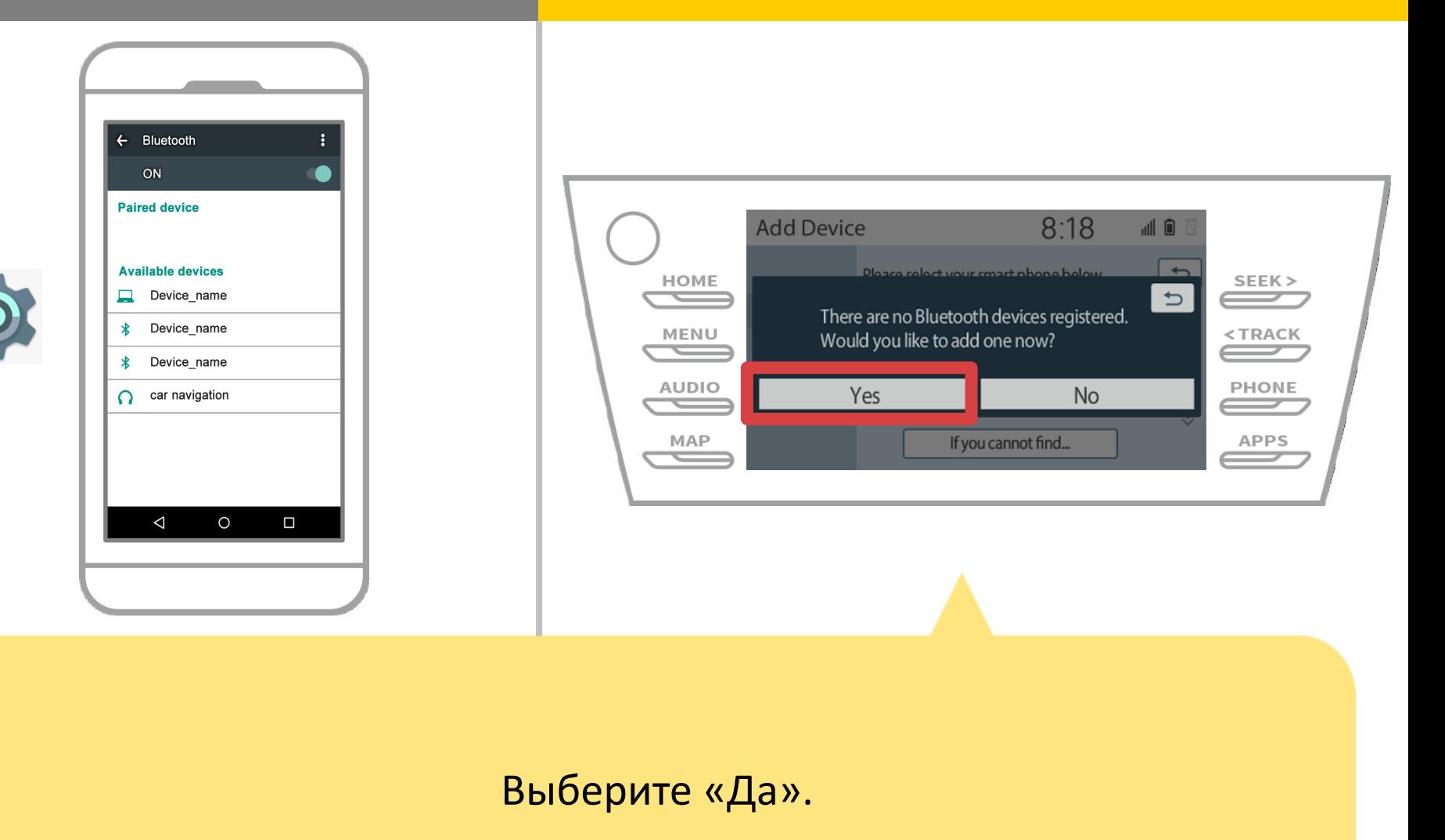

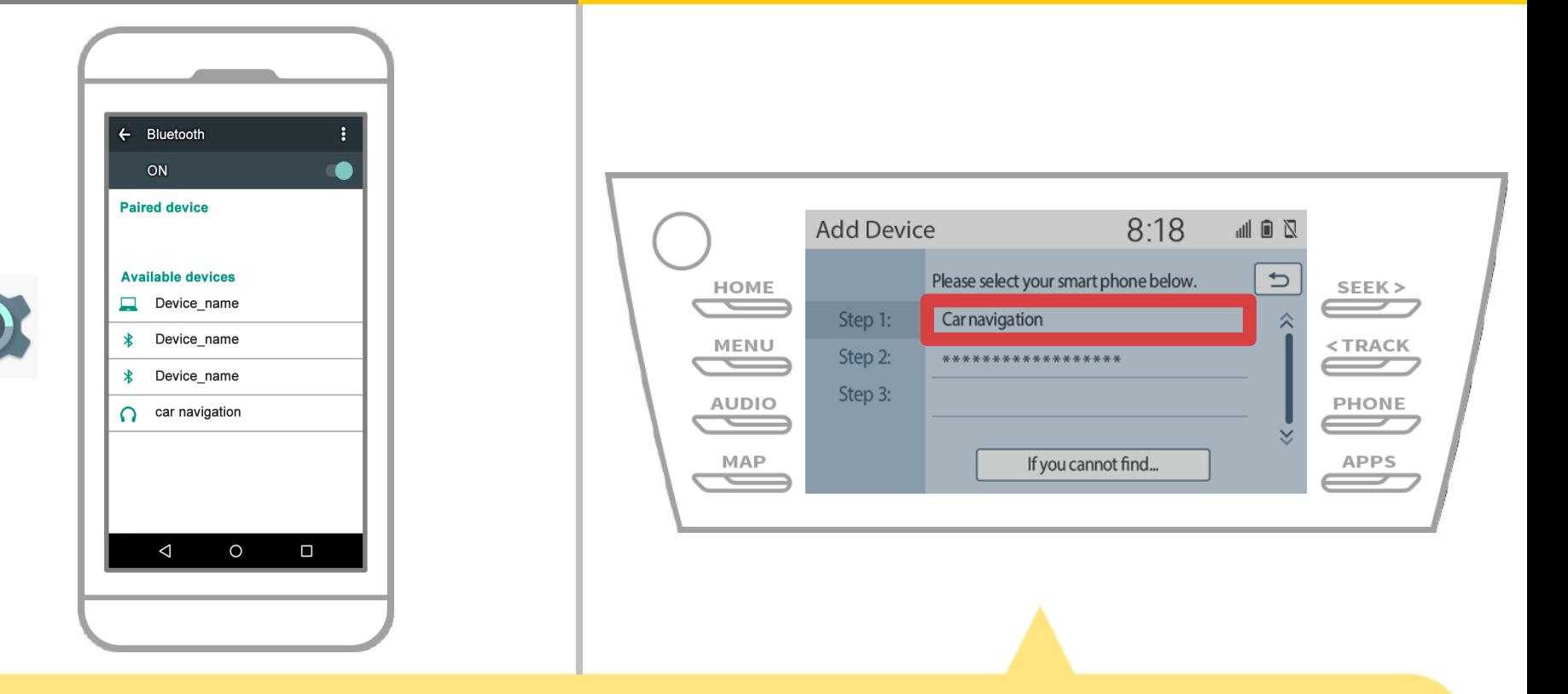

Выберите нужное устройство Bluetooth®.

\* Е желаемая Bluetooth телефона нет в списке, выберите «Если вы не можете найти ...» и следуйте указаниям на экране, чтобы зарегистрировать от устройства.

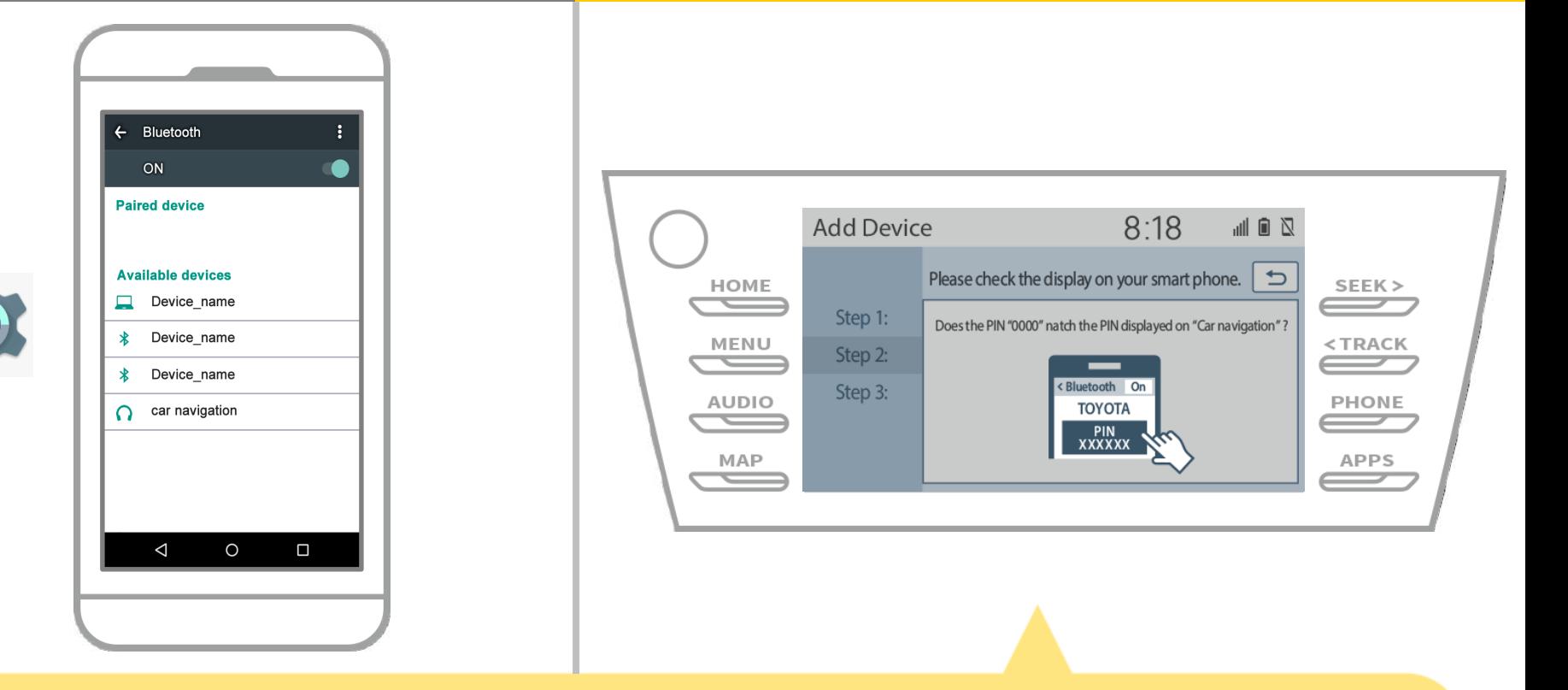

Когда отображается этот экран, зарегистрировать Bluetooth с вашего смартфона.

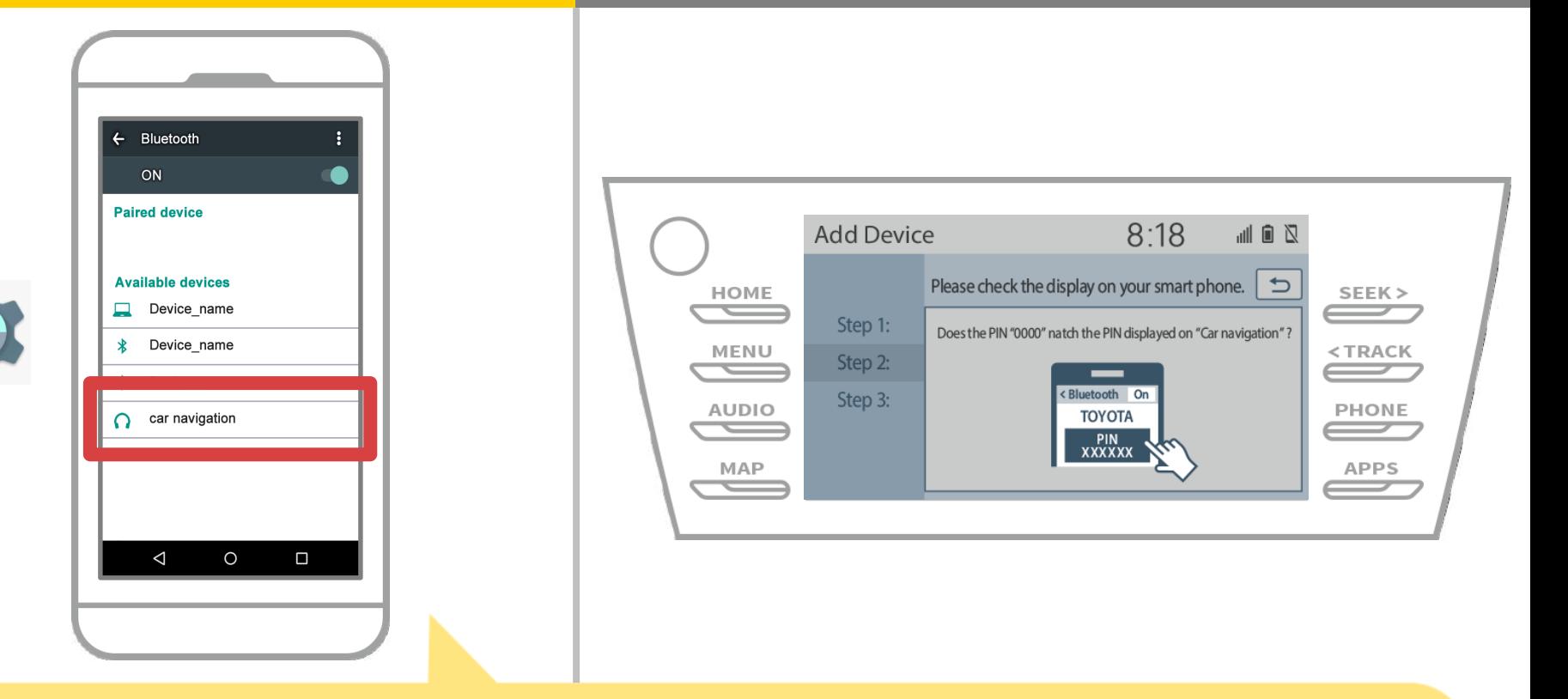

Выберите имя устройства (Car Navigation в данном случае).

\* Имя устройства отличается в зависимости от автомобильной навигационной системы, поэтому, пожалуйста, обратитесь к руководству по эксплуатации.

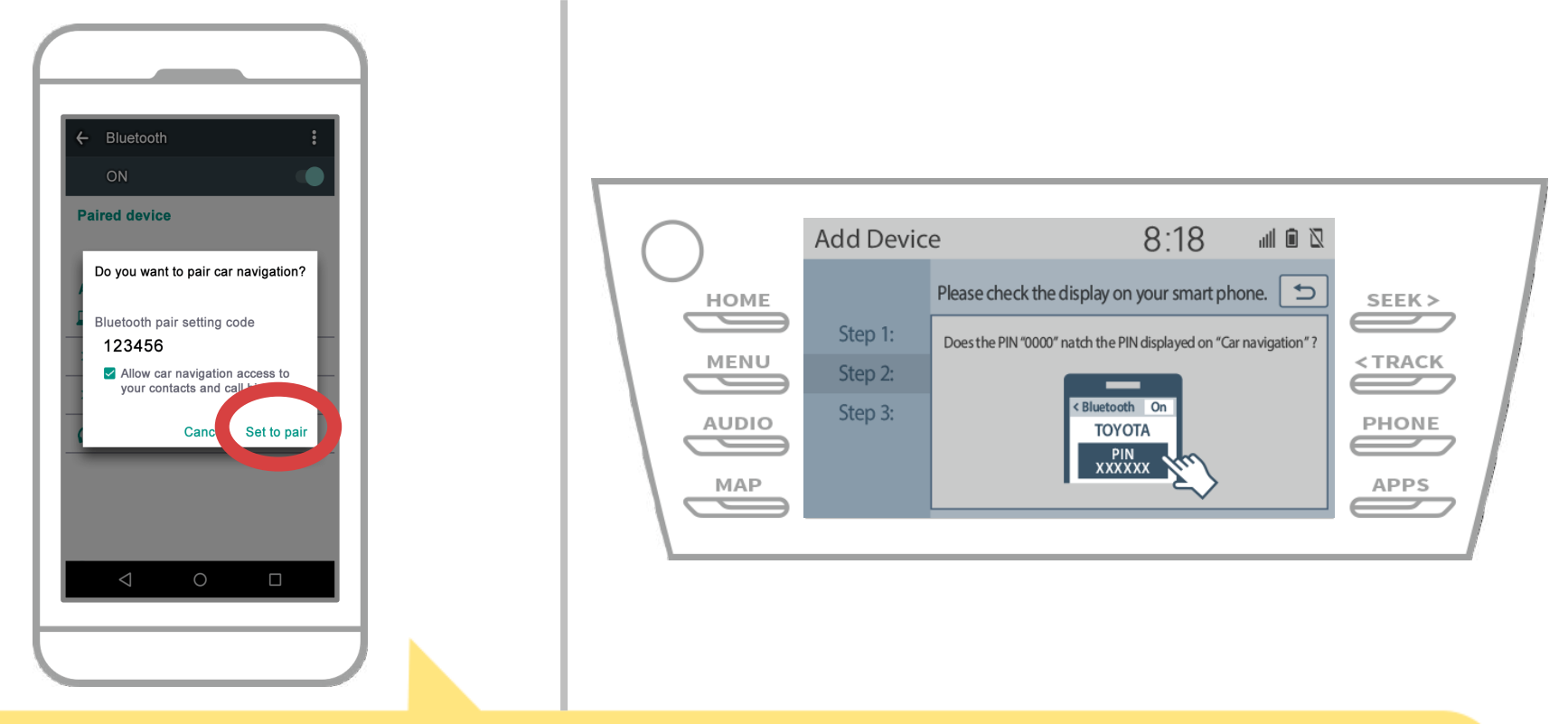

Соединение Bluetooth будет отображаться спаривать запрос, поэтому нажмите кнопку «пара».

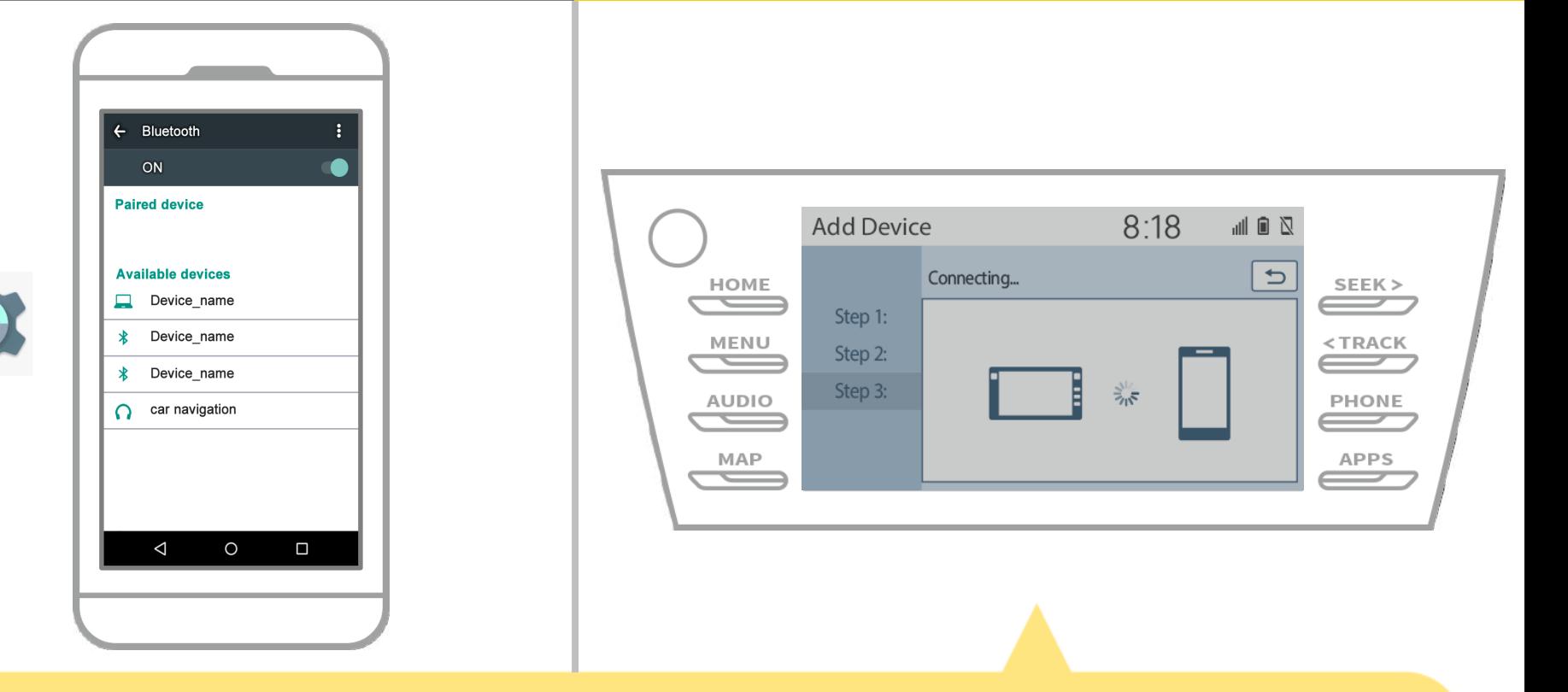

Убедитесь, что отображается следующий экран, показывая спаривание было успешным (Ссылка Bluetooth была установлена, но регистрация еще не завершена).

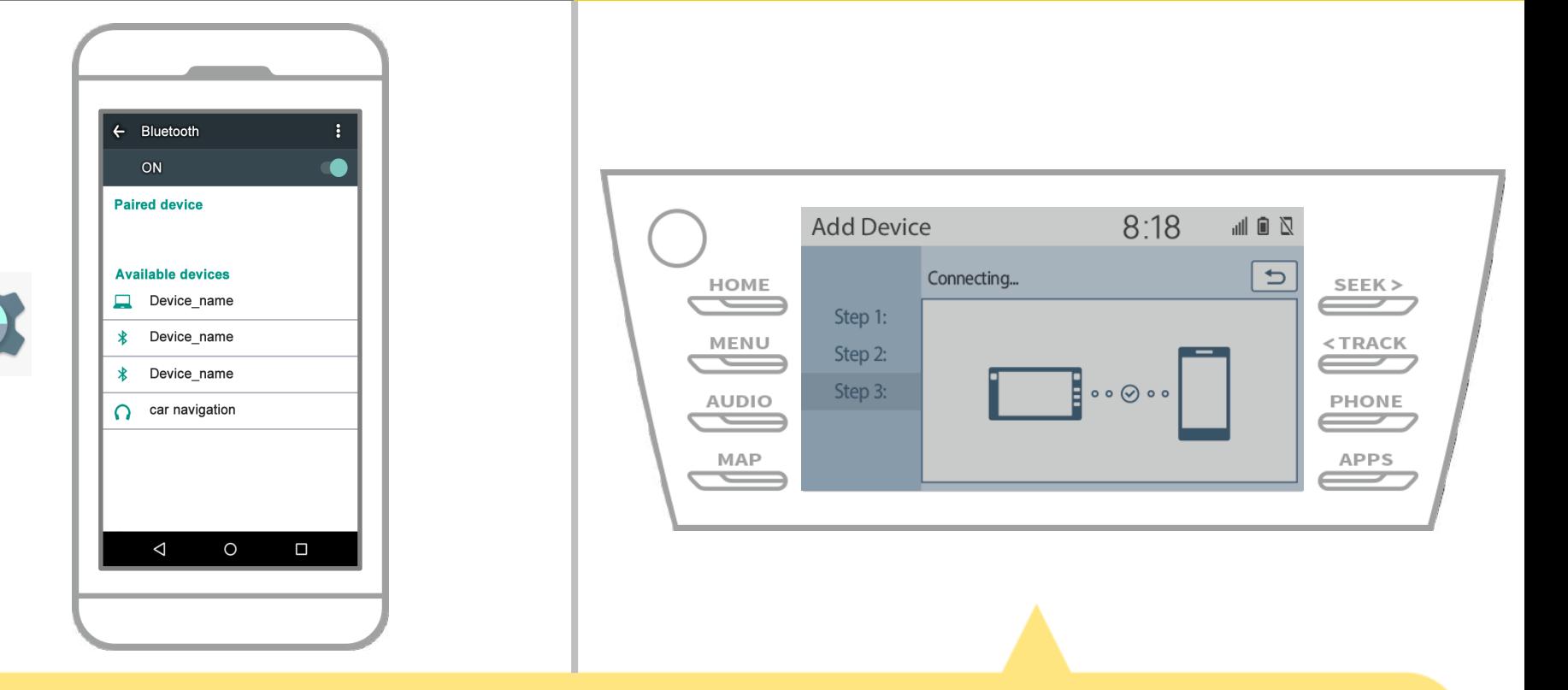

Убедитесь, что «Connected» отображается и регистрация завершена.

\* Если отображается сообщение об ошибке, следуйте указаниям на экране, чтобы попробовать еще раз.

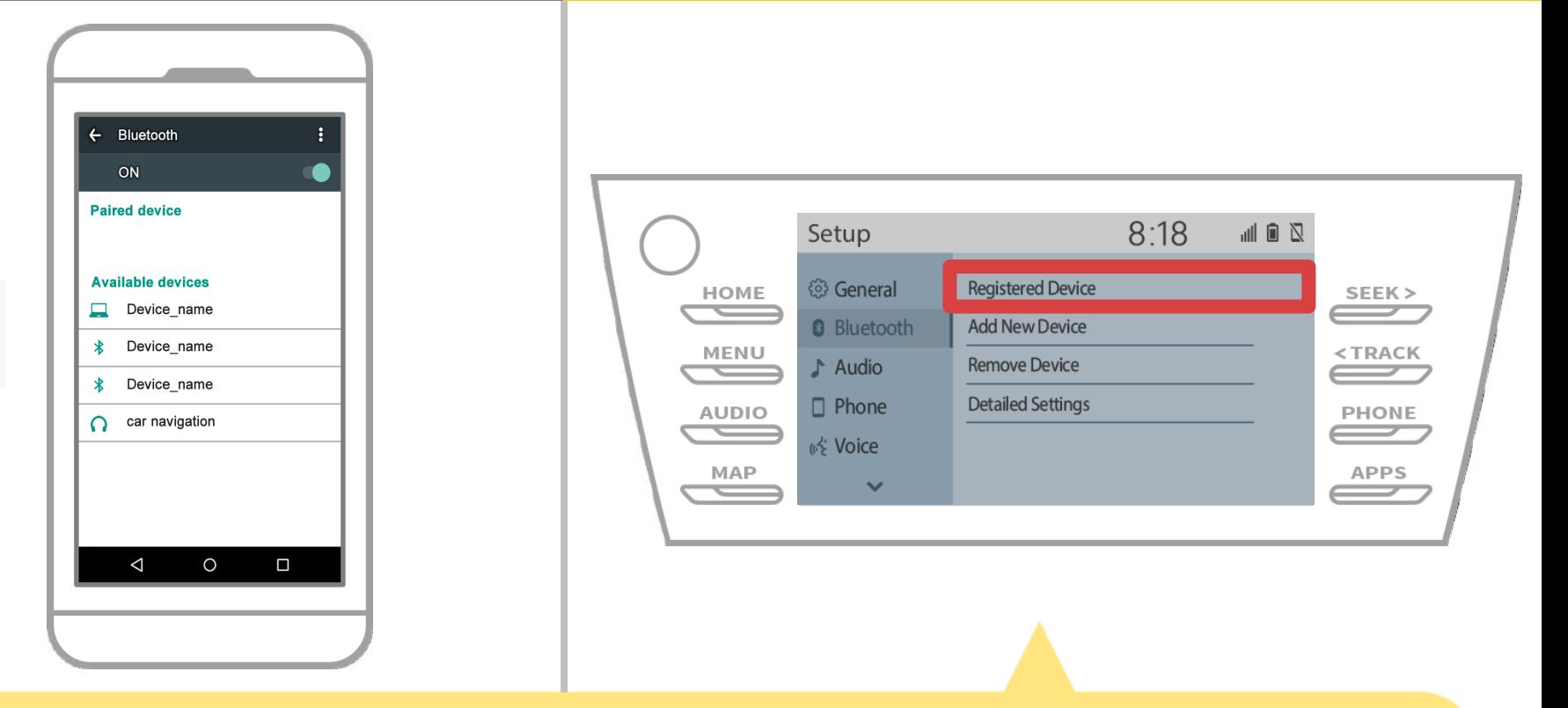

Затем установите профиль автомобиля навигационного устройства.

Нажмите « » → «Настройка» → «Bluetooth» → «Зарегистрированное устройство» на экране навигации автомобиля.

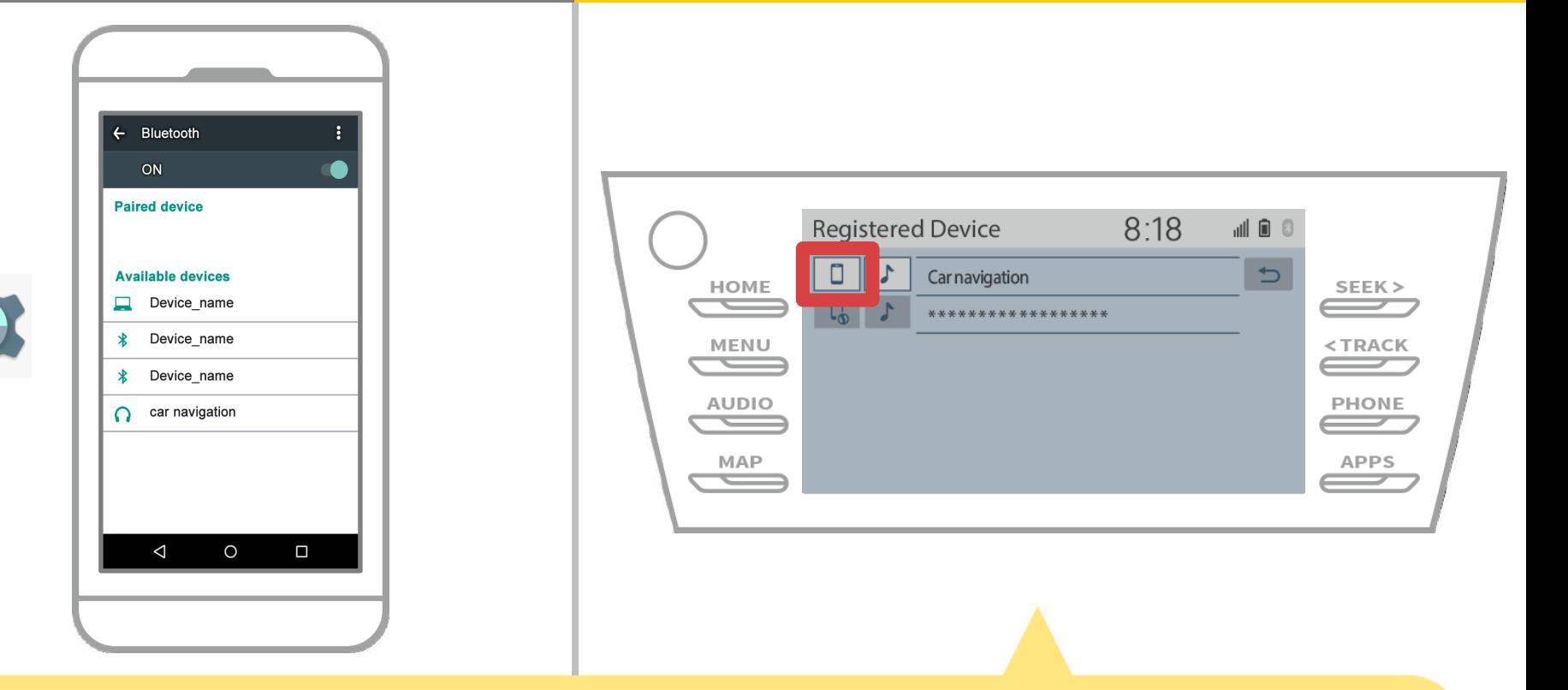

Нажмите на значок профиля подключенного устройства. При выборе значка профиля, подключение к функции включается, поэтому установить его на « Пелефон / Toyota Entune App Люкс Connect».

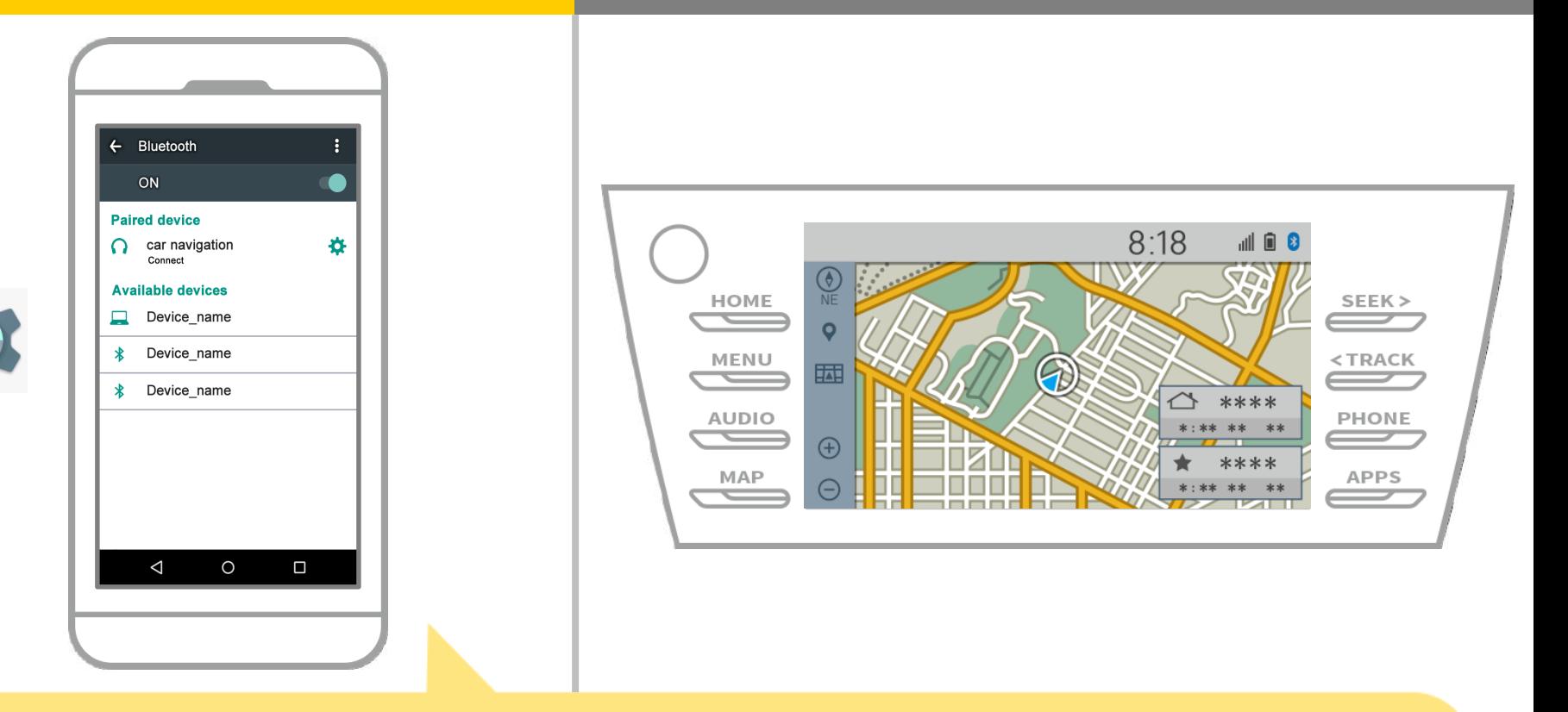

Это завершает спаривание смартфона и автомобильной навигационной системы.

После этого, выберите навигации автомобиля на NaviBridge.

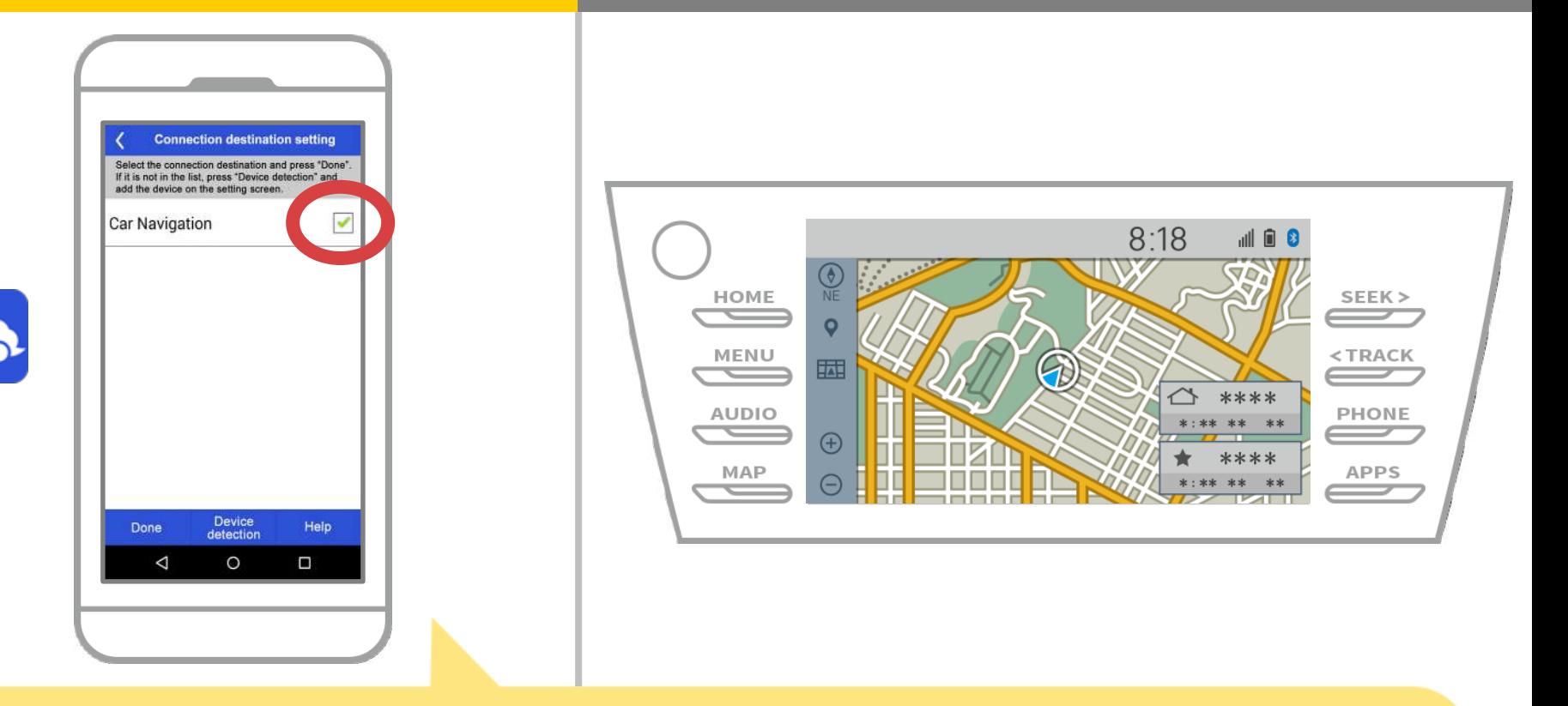

Начало NaviBridge. На экране появится навигационная система автомобиля вы в паре. Выделите ее и нажмите «Готово».

Если этот экран не появляется автоматически при запуске NaviBridge, выполните следующие действия.

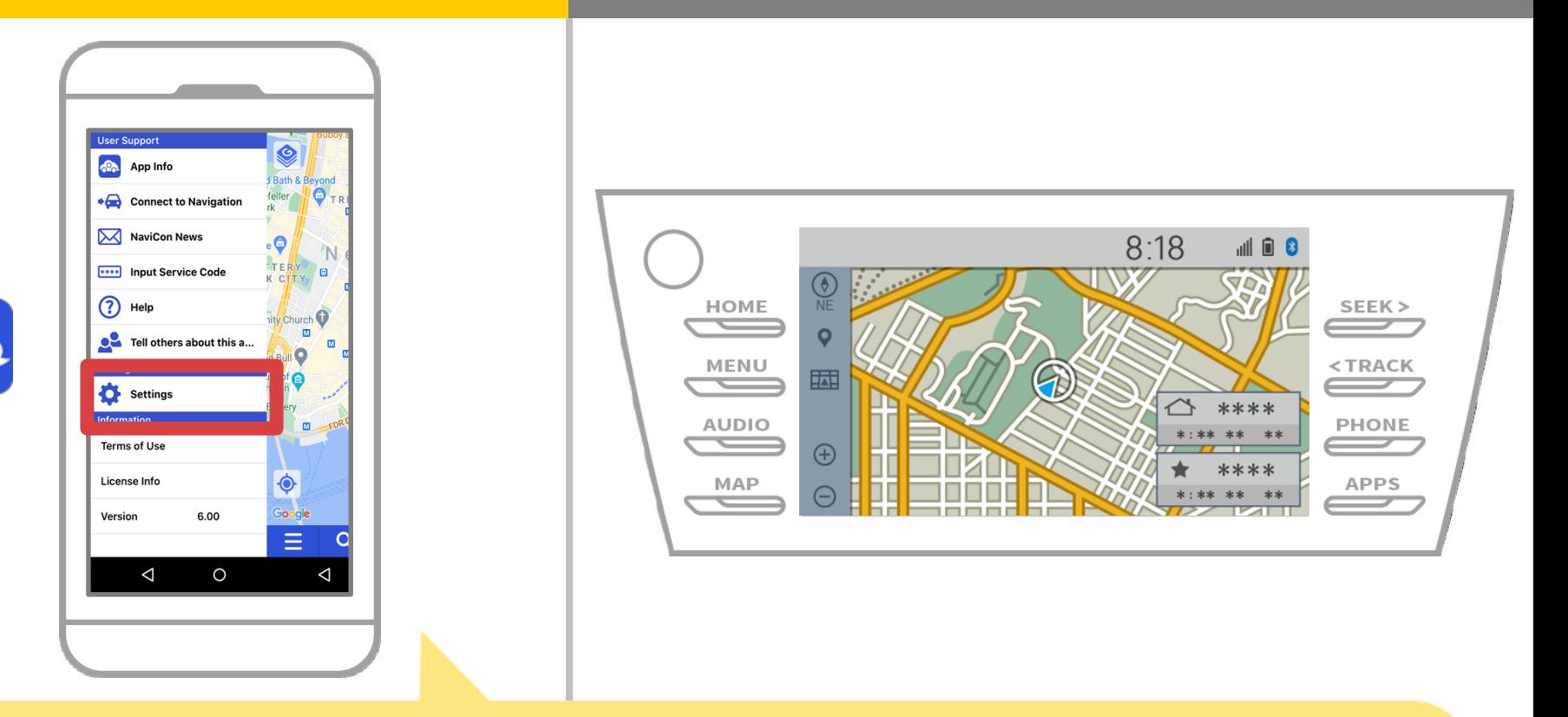

Начало NaviBridge и выберите «Настройки» в меню в левом верхнем углу.

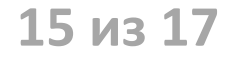

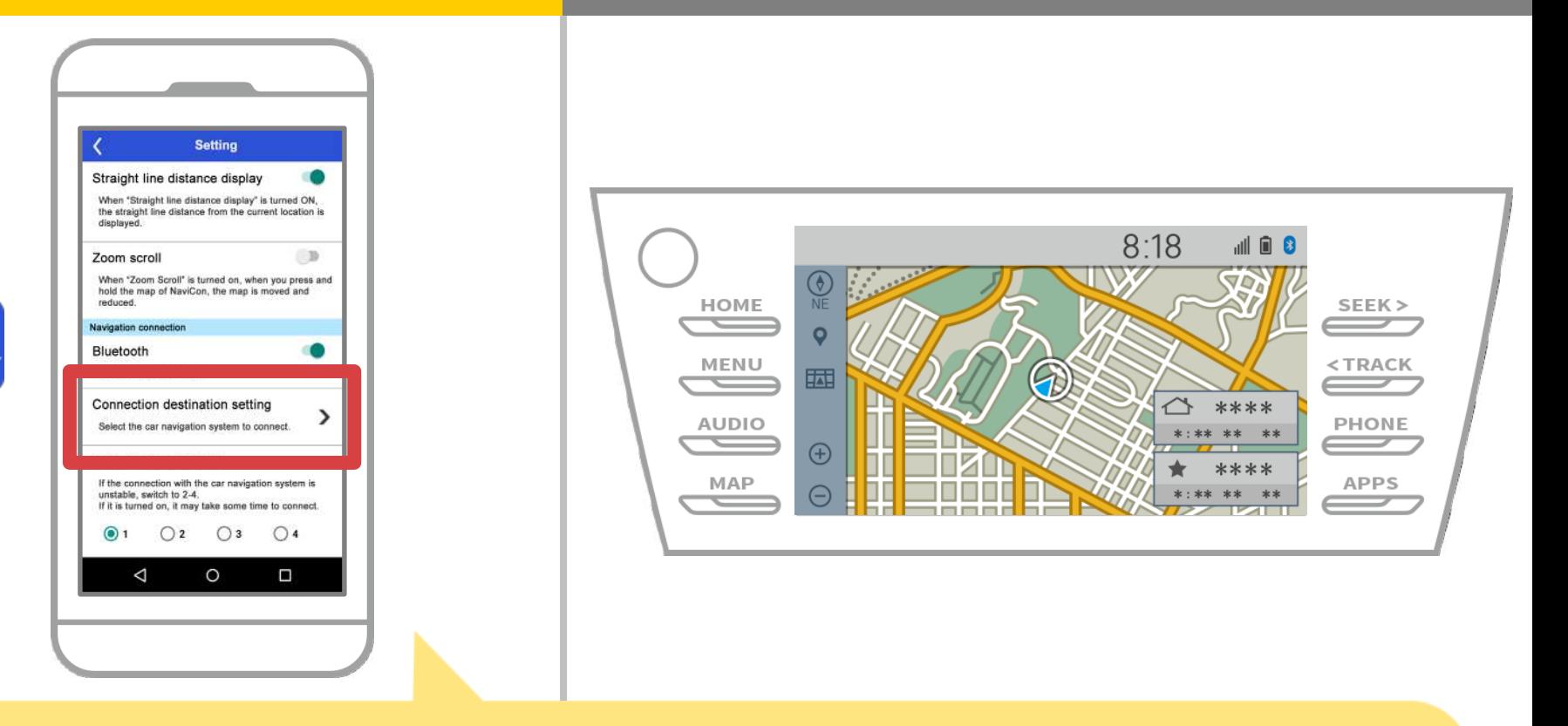

Нажмите «Select Navigation Unit» в нижней части экрана настроек.

На том же экране, как будет отображаться страница 14, поэтому выбрать автомобиль навигационной системы.

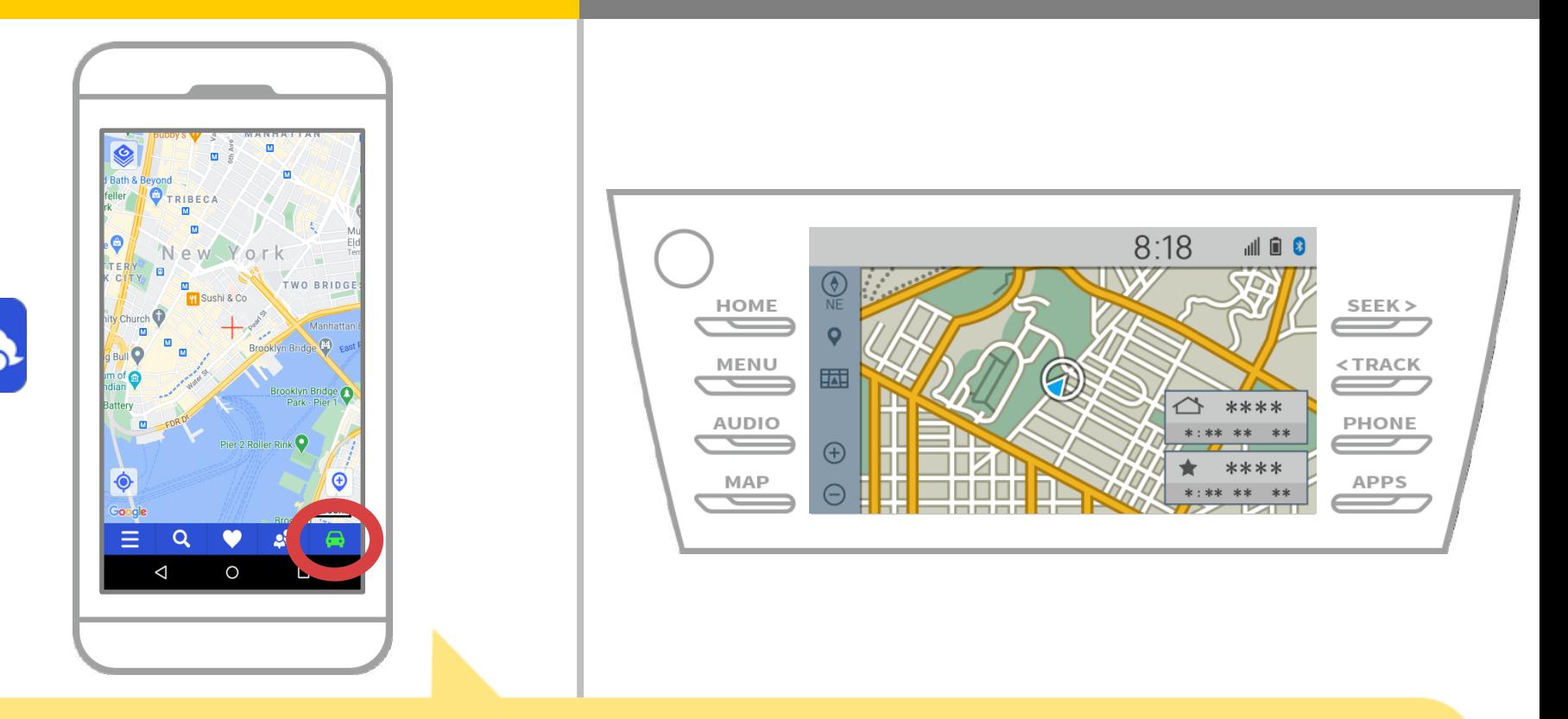

Когда индикатор состояния в правом нижнем углу экрана карты NaviBridge оказывается ONLINE, связь между NaviBridge и автомобильной навигационной системы завершена.

### **Если у вас возникли проблемы с подключением к автомобильной навигационной системы ...**

OFFLINE ?

- Я попытался спаривание в описанной выше процедуре, но я не смог подключиться.
- После модернизации NaviBridge, я больше не могу подключиться.
- После обновления операционной системы для смартфонов, я больше не могу подключиться.
- После изменения номера смартфона на новый, я больше не могу подключиться.
- Когда я подключен кабель USB, NaviBridge повернулся OFFLINE.
- Я не знаю, почему, но вдруг я не могу подключиться.

Если у вас возникли проблемы с подключением, мы обеспечиваем Q & A. Пожалуйста, посмотрите на это.

**<https://www.denso.com/global/en/contact-us/navibridge/>**